### **WORKSHOP PROBLEM 2b**

# Geometric Nonlinear Analysis of Cantilever Beam

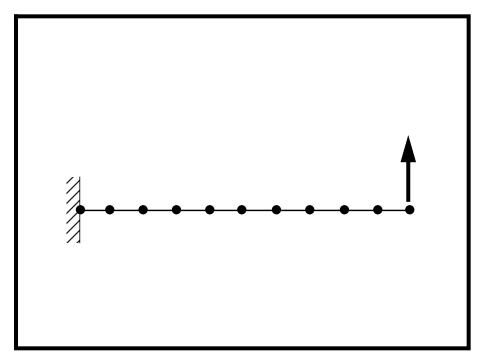

### **Objectives:**

- Demonstrate the use of geometric nonlinear analysis
- Determine the behavior of the cantilever beam under four increasing load magnitudes.
- Create an accurate deformation plot of the model.
- Create a plot of displacement vs. distance for all the subcases.
- Create a plot of the load factor vs. displacement.

### **Model Description:**

#### For the structure below:

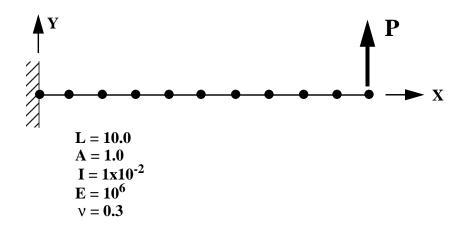

#### Add Case Control commands and Bulk Data Entries to:

- Perform a geometric nonlinear analysis.
- 2. Determine the behavior of the cantilever beam for the following four load cases:
  - 1) P = 2000
  - 2) P = 4000
  - 3) P = 6000
  - 4) P = 8000

### **Suggested Exercise Steps:**

- Modify the existing MSC/NASTRAN input file by adding the appropriate nonlinear static analysis control parameters.
- Prepare the model for a nonlinear static analysis (SOL 106).
  - PARAM, LGDISP, 1
- Insert all relevant nonlinear static analysis parameters for both case control and subcases (NLPARM).
- Generate an input file and submit it to the MSC/NASTRAN solver for nonlinear static analysis.
- Review the results.

## Input File from Workshop 2a for Modification: prob2a.dat

```
ASSIGN OUTPUT2 = 'prob2a.op2', UNIT = 12
ID NAS103, WORKSHOP 2A SOLUTION
SOL 101
TIME 10
CEND
TITLE = TRACE LARGE DEFLECTION OF A CANTILEVERED BEAM
SUBTITLE=REF.: BISSHOPP AND DRUCKER; QAM 3(1):272-275; 1945
SPC=1
DISP=ALL
OLOAD=ALL
SUBCASE 10
 LOAD = 200
SUBCASE 20
 LOAD = 400
SUBCASE 30
 LOAD = 600
SUBCASE 40
 LOAD = 800
BEGIN BULK
$ GEOMETRY
GRID,1,,0.,0.,0.,,345
=,*(1),=,*(1.),==$
=(9)
GRID,100,,0.,0.,1.,,123456
$ CONNECTIVITY
CBEAM,101,1,1,2,100
=,*(1),=,*(1),*(1),==$
=(8)
$ PROPERTIES
PBEAM,1,1,1.,1.-2,1.-2
MAT1,1,10.+6,,.3
$ CONSTRAINTS
SPC,1,1,123456
```

\$ LOADING

FORCE,11,11,,1.+4,0.,1.,0.

LOAD,200,.2,1.,11

LOAD,400,.4,1.,11

LOAD,600,.6,1.,11

LOAD,800,.8,1.,11

\$ PARAMETERS

PARAM,POST,-1

**ENDDATA** 

### **Exercise Procedure:**

**Delete** 

- Users who are not utilitizing MSC/PATRAN for generating an input file should go to Step 4, otherwise, proceed to step 2.
- 2. Open the existing database called **prob2a.db**.

| File/Open                                                         |                                    |
|-------------------------------------------------------------------|------------------------------------|
| Database List                                                     | prob2a                             |
| OK                                                                |                                    |
| 3. Change the analysis from line                                  | ear static to nonlinear static.    |
| First, you will need to define parameters:                        | the appropriate nonlinear analysis |
| Click on the <b>Analysis</b> radio button of analysis as follows: | on the Top Menu Bar and set up the |
| <b>♦</b> Analysis                                                 |                                    |
| Action:                                                           | Analyze                            |
| Object:                                                           | Entire Model                       |
| Method:                                                           | Analysis Deck                      |
| Job Name                                                          | prob2b                             |
| Solution Type                                                     |                                    |
| Solution Type                                                     | • NONLINEAR STATIC                 |
| OK                                                                |                                    |
| Subcase Create                                                    |                                    |
| Available Subcases                                                | subcase_1                          |
| Output Requests                                                   |                                    |
| Form Type:                                                        | Advanced                           |
| Output Requests                                                   | STRESS(SORT                        |

| Output Requests                          | SPCFORCE(SORT                       |
|------------------------------------------|-------------------------------------|
| Delete                                   |                                     |
| Select Result Type                       | Applied Loads                       |
| Create                                   |                                     |
| OK                                       |                                     |
| Apply                                    |                                     |
| Repeat the above procedure to c subcases | reate the second, third, and fourth |
| Available Subcases                       | subcase_2                           |
| Output Requests                          |                                     |
| Form Type:                               | Advanced                            |
| Output Requests                          | (Select all but <b>DISPL</b> ()     |
| Delete                                   |                                     |
| Select Result Type                       | Applied Loads                       |
| Create                                   |                                     |
| OK                                       |                                     |
| Apply                                    |                                     |
| Now create the third subcase.            |                                     |
| Available Subcases                       | subcase_3                           |
| Output Requests                          |                                     |
| Form Type:                               | Advanced                            |
| Output Requests                          | (Deselect all but <b>DISPL</b> ( )  |
| Delete                                   |                                     |
| Select Result Type                       | Applied Loads                       |
| Create                                   |                                     |
| OK                                       |                                     |
| Apply                                    |                                     |

Finally, the fourth subcase.

Available Subcases subcase\_4 **Output Requests... Advanced** Form Type: (Deselect all but DISPL(...) Output Requests **Delete Applied Loads** Select Result Type Create OK Apply Cancel Finally, select all the subcases. Subcase Select... Subcases for Solution Sequence subcase\_1 subcase 2  $subcase_3$ subcase\_4 (Select one after the other) Subcases Selected: (Deselect **Default**) OK Apply

An input file called **prob2b.bdf** will be generated. This process of translating your model into an input file is called the Forward Translation. The Forward Translation is complete when the Heartbeat turns green. MSC/PATRAN users should now proceed to **Step 5**.

### Generating an input file for MSC/NASTRAN Users:

4. MSC/NASTRAN users can generate an input file using the data from the Model Description. The result should be similar to the output below (**prob2b.dat**):

```
ASSIGN OUTPUT2 = 'prob2b.op2', UNIT = 12
ID NAS103, WORKSHOP 2B SOLUTION
SOL 106
TIME 10
CEND
TITLE = TRACE LARGE DEFLECTION OF A CANTILEVERED BEAM
SUBTITLE=REF.: BISSHOPP AND DRUCKER; QAM 3(1):272-275; 1945
SPC=1
DISP=ALL
OLOAD=ALL
NLPARM=10
SUBCASE 10
 LOAD = 200
SUBCASE 20
 LOAD = 400
SUBCASE 30
 LOAD = 600
$
SUBCASE 40
 LOAD = 800
$
BEGIN BULK
$ GEOMETRY
GRID,1,,0.,0.,0.,345
=,*(1),=,*(1.),==$
=(9)
GRID,100,,0.,0.,1.,,123456
$ CONNECTIVITY
CBEAM, 101, 1, 1, 2, 100
=,*(1),=,*(1),*(1),==$
=(8)
$ PROPERTIES
PBEAM,1,1,1.,1.-2,1.-2
MAT1,1,10.+6,,.3
$ CONSTRAINTS
SPC,1,1,123456
```

\$ LOADING

FORCE,11,11,,1.+4,0.,1.,0.

LOAD,200,.2,1.,11

LOAD,400,.4,1.,11

LOAD,600,.6,1.,11

LOAD,800,.8,1.,11

\$ PARAMETERS

PARAM, POST,-1

PARAM,LGDISP,1

NLPARM,10,10

ENDDATA

### Submit the input file for analysis:

- 5. Submit the input file to MSC/NASTRAN for analysis.
  - 5a. To submit the MSC/PATRAN .bdf file, find an available UNIX shell window. At the command prompt enter nastran prob2b.bdf scr=yes. Monitor the analysis using the UNIX ps command.
  - 5b. To submit the MSC/NASTRAN .dat file, find an available UNIX shell window and at the command prompt enter nastran prob2b.dat scr=yes. Monitor the analysis using the UNIX ps command.
- 6. When the analysis is completed, edit the **prob2b.f06** file and search for the word **FATAL**. If no matches exist, search for the word **WARNING**. Determine whether existing WARNING messages indicate modeling errors.
- 6a. While still editing **prob2b.f06**, search for the word:

**DISPLACE** (spaces are necessary).

| What is subcase? | the y-displacement of Node 11 for the first  |
|------------------|----------------------------------------------|
| T2 =             |                                              |
| What is subcase? | the y-displacement of Node 11 for the second |
| T2 =             |                                              |
| What is subcase? | the y-displacement of Node 11 for the third  |
| T2 =             |                                              |
| What is subcase? | the y-displacement of Node 11 for the fourth |
| T2 =             |                                              |

## **Comparison of Results:**

7. Compare the results obtained in the **.f06** file with the results on the following page:

#### DISPLACEMENT VECTOR

| 2                                 |        |         |                   | DI              | SPLAC | EMENT VEC  | I O R        |               |
|-----------------------------------|--------|---------|-------------------|-----------------|-------|------------|--------------|---------------|
| <b>2</b> b- <b>1</b> POIN         | T ID.  | TYPE    | T1                | Т2              | Т3    | R1         | R2           | R3            |
| <b>4</b>                          | 11     | G       | -1.605319E+00     | 4.941084E+00    | 0.0   | 0.0        | 0.0          | 7.820106E-01  |
| $\Delta S_{N}$                    | 100    | G       |                   |                 |       | 0.0        |              |               |
| $\S_1$                            | TRACE  | LARGE D | EFLECTION OF A CA | NTILEVERED BEAN | M     |            | MAY 28, 1997 | MSC/NASTRAN 5 |
| IAS                               |        |         |                   |                 |       |            |              |               |
| TR                                |        |         |                   | DIS             | PLACE | MENT VECT  | O R          |               |
| MSC/NASTRAN 103 Exercise Workbook |        |         |                   |                 |       |            | _            |               |
| POIN                              | T ID.  | TYPE    | T1                | Т2              | Т3    | R1         | R2           | R3            |
| 23                                | 11     | G       | -3.288413E+00     | 6.712009E+00    | 0.0   | 0.0        | 0.0          | 1.121878E+00  |
| Ex                                | 100    | G       | 0.0               | 0.0             | 0.0   | 0.0        | 0.0          | 0.0           |
| $\frac{c}{c}$ 1                   | TRACE  | LARGE D | EFLECTION OF A CA | ANTILEVERED BEA | M     |            | MAY 28, 1997 | MSC/NASTRAN   |
| ise                               |        |         |                   |                 |       |            |              |               |
| Wc                                |        |         |                   | DI              | SPLAC | EMENT VEC' | ľ O R        |               |
| řk po ry                          | m TD   | mvp n   | m1                | m2              | m2    | D.1        | 7.0          | T) 2          |
| 8 POTM                            | IT ID. | TYPE    | TT                | TZ              | 13    | R1<br>0.0  | R2           | K3            |
| K                                 | 11     | G       | -4.345254E+UU     | 7.462511E+UU    | 0.0   | 0.0        | 0.0          | 1.284553E+UU  |
|                                   | 100    | G       | 0.0               | 0.0             | 0.0   | 0.0        | 0.0          | 0.0           |
| 1                                 | TRACE  | LARGE D | EFLECTION OF A CA | NTILEVERED BEAN | A .   |            | MAY 28, 1997 | MSC/NASTRAN 7 |
|                                   |        |         |                   | ЪТ              |       | EMENT VEC' | r O D        |               |
|                                   |        |         |                   | D I i           | БРЦАС | EMENI VEC  | IOR          |               |
| POIN                              | T ID.  | TYPE    | Т1                | Т2              | Т3    | R1         | R2           | R3            |
|                                   | 11     | G       | -5.047949E+00     | 7.870426E+00    | 0.0   | 0.0        | 0.0          | 1.375393E+00  |
|                                   | 100    | G       | 0.0               | 0.0             | 0.0   | 0.0        | 0.0          | 0.0           |
| 1                                 | TRACE  | LARGE D | EFLECTION OF A CA | ANTILEVERED BEA | M     |            | MAY 28, 1997 | MSC/NASTRAN   |

| <b>8.</b> | This ends the exercise for MSC/NASTRAN users |
|-----------|----------------------------------------------|
|           | MSC/PATRAN users should proceed to the next  |
|           | step.                                        |

| 9.         | Open a | new da | atabase | to | import | the | results | into |
|------------|--------|--------|---------|----|--------|-----|---------|------|
| <i>)</i> . | Open a | new a  | atabase | w  | mport  | uic | ICSUILS | mu.  |

First, close the present database.

| File/0 | Close |
|--------|-------|
|--------|-------|

Next, open a new database titled prob2b.db

| File/New                                          |                         |
|---------------------------------------------------|-------------------------|
| rne/ivew                                          |                         |
| New Database Name:                                | prob2b                  |
| OK                                                |                         |
| In the New Model Preference form                  | n set the following:    |
| Tolerance:                                        | ● Default               |
| Analysis Code:                                    | MSC/NASTRAN             |
| Analysis Type:                                    | Structural              |
| OK                                                |                         |
| To do this, return to the An follows:  • Analysis | arysis form and proceed |
| Action:                                           | Read Output2            |
| Object:                                           | Both                    |
| Method:                                           | Translate               |
| Select Results File                               |                         |
| Selected Results File:                            | prob2b.op2              |
| ОК                                                |                         |
| Apply                                             |                         |
|                                                   |                         |

When the translation is complete and the Heartbeat turns green, bring up the **Results** form. Now we will generate the fringe plot of the model. **♦** Results Action: Create Object: **Fringe** Now click on the Select Results icon. **Select Results** subcase\_4, PW Linear... Select Result Case(s) **Displacements, Translational** Select Fringe Result Quantity: Magnitude Next click on the **Target Entities** icon. **Target Entities Current Viewport** Target Entity: Click on the **Display Attributes** icon. **Display Attributes** Discrete/Smooth Style: Display: Free Edges For better visual quality of the fringe plot, change the width of the line.

(Select the third line from top.)

Width:

Now click on the **Plot Options** icon.

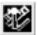

### **Plot Options**

| Coordinate Transformation:                                                                                    | None                                                          |  |
|----------------------------------------------------------------------------------------------------|---------------------------------------------------------------|--|
| Scale Factor                                                                                                  | 1.0                                                           |  |
| Apply                                                                                                    |                                                               |  |
| The resulting fringe plot should disuperimposed over the undeform displaying the physical deformatio follows: | ned bar. The final fringe plot                                |  |
| <b>♦</b> Results                                                                                              |                                                               |  |
| Action:                                                                                                    | Create                                                        |  |
| Object:                                                                                                    | Deformation                                                   |  |
| Now click on the <b>Select Resu</b>                                                                           | lts icon.                                                     |  |
| Select Resu                                                                                                   | ılts                                                          |  |
| Select Result Case(s)                                                                                         | subcase_4, PW Linear                                          |  |
| Select Fringe Result                                                                                          | <b>Displacements, Translational</b>                           |  |
| Show As:                                                                                                    | Resultant                                                     |  |
| Click on the <b>Display Attribu</b>                                                                           | tes icon.                                                     |  |
| Display Attributes                                                                                            |                                                               |  |
| In order to see the deformation Interpretation to True Scale w                                                | on results accurately, set the Scale ith a Scale Factor of 1. |  |
| Scale Interpretation                                                                                          | True Scale                                                    |  |
| Scale Factor                                                                                                  | 1.0                                                           |  |
| ■ Show Undeformed                                                                                             |                                                               |  |

Line Width:

(Select the third line from top.)

Now click on the Plot Options icon

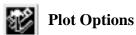

Coordinate Transformation: None
Scale Factor 1.0

Apply

Your resulting plot should look similar to the following.

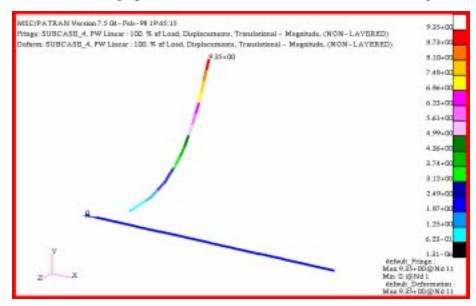

You can see the physical deformation of the model as well as the amount of deformation from the fringe plot.

To better fit the results on the screen, zoom out a couple times using the following toolbar icon:

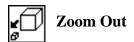

Alternatively, use any number of the toolbar icons to better view the resulting fringe plot.

Notice that the deformation of the beam is much more reasonable. This is a result of using a nonlinear static analysis, which acounts for large displacements.

Click the **Reset Graphics** icon to clear the post-processing results and obtain the original model in the viewport.

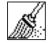

### **Reset Graphics**

11. Create an XY plot of Displacement vs. Distance for all four subcases.

First create a XY plot for the first subcase.

| <b>♦</b> Results                               |                                                |  |  |
|------------------------------------------------|------------------------------------------------|--|--|
| Action:                                        | Create                                         |  |  |
| Object:                                        | Graph                                          |  |  |
| Method:                                        | Y vs X                                         |  |  |
| Select all the Result Cases by highl           | ighting them.                                  |  |  |
| Select Result Case(s)                          | subcase_1, PW Linear: 100.% of Load            |  |  |
| <i>Y</i> :                                     | Result                                         |  |  |
| Select Y Result                                | Displacements, Translational                   |  |  |
| Quantity:                                      | Y Component                                    |  |  |
| <i>X</i> :                                     | Coordinate                                     |  |  |
| Select Coordinate Axis                         | Coord 0.1                                      |  |  |
| Next click on the <b>Target Entities</b> icon. |                                                |  |  |
| Target Ent                                     | ities                                          |  |  |
| Target Entity:                                 | Nodes                                          |  |  |
| Select Nodes                                   | Node 1:11 (Select nodes along length of beam.) |  |  |

### Click on the **Display Attributes** icon.

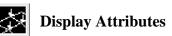

| ■ Show X Axis Label                                                 |                                                                 |  |  |
|---------------------------------------------------------------------|-----------------------------------------------------------------|--|--|
| X Axis Label:                                                       | Distance                                                        |  |  |
| X Axis Scale                                                        | ● Linear                                                        |  |  |
| X Axis Format                                                       |                                                                 |  |  |
| Label Format:                                                       | Fixed                                                           |  |  |
| OK                                                                  |                                                                 |  |  |
| ■ Show Y Axis Label                                                 |                                                                 |  |  |
| Y Axis Label:                                                       | Displacements                                                   |  |  |
| Y Axis Scale                                                        | ● Linear                                                        |  |  |
| Y Axis Format                                                       |                                                                 |  |  |
| Label Format:                                                       | Fixed                                                           |  |  |
| OK                                                                  |                                                                 |  |  |
| ■ Append Curves in XY Windo                                         | W                                                               |  |  |
| Now alick on the Plot Ontions icon                                  |                                                                 |  |  |
| Now click on the <b>Plot Options</b> icon                           |                                                                 |  |  |
| Plot Options                                                        |                                                                 |  |  |
| Coordinate Transformation:                                          | None                                                            |  |  |
| Scale Factor                                                        | 1.0                                                             |  |  |
| Apply                                                               |                                                                 |  |  |
| пррту                                                               |                                                                 |  |  |
| Now change the title in the Legen subcases by selecting the related | d. Later, change the title of the other graph under Curve List. |  |  |
| <b>♦</b> XY Plot                                                    |                                                                 |  |  |
| Action:                                                             | Modify                                                          |  |  |
| Object:                                                             | Curve                                                           |  |  |
| Curve List                                                          | default GraphResults Graph 0                                    |  |  |

Title... Curve Title Text Nonlinear Displacement -Apply

Subcase 1

Cancel

Repeat the above procedure for the remaining subcases with only one difference. Under the **Display Attributes** window in the **Results** form, click *on* the **Append Curves in XY Window** as shown below.

#### **■** Append Curves in XY Window

The following XY plot should resemble yours. It contains four curves one for each of the subcases

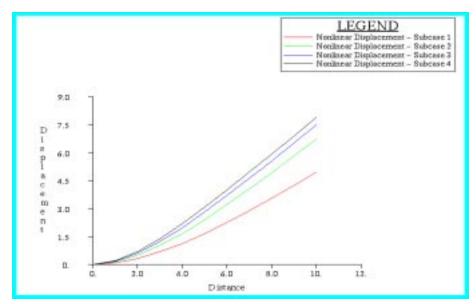

When done viewing, delete the XY plot by doing the following:

#### **♦** XY Plot Post Action: Object: **XYWindow** (hold **<ctrl>** click on **Results** Post/Unpost XY Windows: **Graph** to deselect it.)

| Apply                                          |                                       |  |  |
|------------------------------------------------|---------------------------------------|--|--|
| 12. Create an XY plot of Load F                | actor vs. Displacement.               |  |  |
| <b>♦</b> Results                               |                                       |  |  |
| Action:                                        | Create                                |  |  |
| Object:                                        | Graph                                 |  |  |
| Method:                                        | Y vs X                                |  |  |
| Select Result Case(s)                          | (Select all cases.)                   |  |  |
| <i>Y</i> :                                     | Result                                |  |  |
| Select Y Result                                | Applied Loads, Translational          |  |  |
| Quantity:                                      | Y Component                           |  |  |
| X:                                             | Result                                |  |  |
| Select X Result                                |                                       |  |  |
| Select X Result                                | Displacements, Translational          |  |  |
| Quantity:                                      | Y Component                           |  |  |
| OK                                             |                                       |  |  |
| Next click on the <b>Target Entities</b> icon. |                                       |  |  |
| Target Entities                                |                                       |  |  |
| Target Entity:                                 | Nodes                                 |  |  |
| Select Nodes                                   | Node 11 (Select node at end of beam.) |  |  |
| Click on the <b>Display Attributes</b> icon.   |                                       |  |  |
| Display Attributes                             |                                       |  |  |

| ■ Show | X | Axis | La | bel | L |
|--------|---|------|----|-----|---|
|--------|---|------|----|-----|---|

| X Axis Format                             |                                                     |  |  |  |
|-------------------------------------------|-----------------------------------------------------|--|--|--|
| Label Format:                             | Fixed                                               |  |  |  |
| OK                                        |                                                     |  |  |  |
| ■ Show Y Axis Label                       |                                                     |  |  |  |
| Y Axis Label:                             | Applied Load                                        |  |  |  |
| Y Axis Scale                              | • Linear                                            |  |  |  |
| Y Axis Format                             |                                                     |  |  |  |
| Label Format:                             | Fixed                                               |  |  |  |
| OK                                        |                                                     |  |  |  |
| □Append Curves in XY Window               |                                                     |  |  |  |
| Now click on the <b>Plot Options</b> icon |                                                     |  |  |  |
| Plot Options                              |                                                     |  |  |  |
| Coordinate Transformation:                | None                                                |  |  |  |
| Scale Factor                              | 1.0                                                 |  |  |  |
| Apply                                     |                                                     |  |  |  |
| Now change the title in the Legend.       |                                                     |  |  |  |
| ♦ XY Plot                                 |                                                     |  |  |  |
| Action:                                   | Modify                                              |  |  |  |
| Object:                                   | Curve                                               |  |  |  |
| Curve List                                | default_GraphResults Graph 0                        |  |  |  |
| Title                                     |                                                     |  |  |  |
| Curve Title Text                          | Nonlinear Analysis: Load<br>Factor vs. Displacement |  |  |  |
| Apply                                     |                                                     |  |  |  |
| Cancel                                    |                                                     |  |  |  |

The second XY plot should appear as follows:

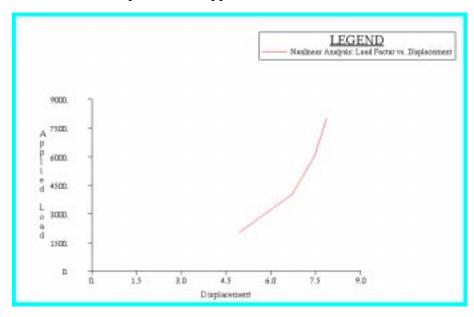

Notice that there is no longer a linear relationship between the displacement and the load factor.

When done viewing, delete the XY plot by doing the following:

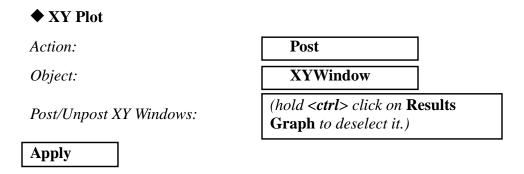

Quit MSC/PATRAN when you have completed this exercise.

### MSC/PATRAN .bdf file: prob2b.bdf

```
$ NASTRAN input file created by the MSC MSC/NASTRAN input file
$ translator (MSC/PATRAN Version 7.5) on January 15, 1998 at
$ 13:21:45.
ASSIGN OUTPUT2 = 'prob2b.op2', UNIT = 12
$ Direct Text Input for File Management Section
$ Nonlinear Static Analysis, Database
SOL 106
TIME 600
$ Direct Text Input for Executive Control
CEND
SEALL = ALL
SUPER = ALL
TITLE = MSC/NASTRAN job created on 15-Jan-98 at 13:07:43
ECHO = NONE
MAXLINES = 999999999
$ Direct Text Input for Global Case Control Data
SUBCASE 1
$ Subcase name: subcase_1
 SUBTITLE=subcase_1
 NLPARM = 1
 SPC = 2
 LOAD = 2
 DISPLACEMENT(SORT1,REAL)=ALL
 OLOAD(SORT1,REAL)=ALL
$ Direct Text Input for this Subcase
SUBCASE 2
$ Subcase name : subcase_2
 SUBTITLE=subcase_2
 NLPARM = 2
 SPC = 2
 LOAD = 4
 DISPLACEMENT(SORT1,REAL)=ALL
 OLOAD(SORT1,REAL)=ALL
$ Direct Text Input for this Subcase
SUBCASE 3
$ Subcase name : subcase_3
 SUBTITLE=subcase_3
 NLPARM = 3
 SPC = 2
 LOAD = 6
 DISPLACEMENT(SORT1,REAL)=ALL
```

```
SPCFORCES(SORT1,REAL)=ALL
 STRESS(SORT1,REAL,VONMISES,BILIN)=ALL
$ Direct Text Input for this Subcase
SUBCASE 4
$ Subcase name: subcase_4
 SUBTITLE=subcase_4
 NLPARM = 4
 SPC = 2
 LOAD = 8
 DISPLACEMENT(SORT1,REAL)=ALL
 SPCFORCES(SORT1,REAL)=ALL
 STRESS(SORT1,REAL,VONMISES,BILIN)=ALL
$ Direct Text Input for this Subcase
BEGIN BULK
PARAM POST -1
PARAM PATVER 3.
PARAM AUTOSPC NO
PARAM COUPMASS -1
PARAM K6ROT 100.
PARAM WTMASS 1.
PARAM LGDISP 1
PARAM, NOCOMPS,-1
PARAM PRTMAXIM YES
NLPARM 1
             10
                     AUTO 5
                                 25
                                     PW
                                           NO
                                               +
                                                    Α
   Α
         .001 1.-7
NLPARM 2
             10
                                     PW
                     AUTO 5
                                 25
                                           NO
                                                    В
   В
         .001 1.-7
NLPARM 3
             10
                     AUTO 5
                                 25
                                     PW
                                           NO
                                                    \mathbf{C}
                                               +
   C
         .001 1.-7
NLPARM 4
             10
                     AUTO 5
                                 25
                                     PW
                                           NO
                                                    D
         .001 1.-7
   D
$ Direct Text Input for Bulk Data
$ Elements and Element Properties for region : beam
PBEAM 1
           1
                1.
                     .01
                         .01
                                             Ε
                                         +
   Ε
                                       F
   F YES
                   .01
                        .01
          1. 1.
                                            G
   G
                     2
CBEAM 1
            1
                 1
                         100
CBEAM 2
                 2
            1
                     3
                         100
                 3
CBEAM 3
                     4
                         100
CBEAM 4
            1
                 4
                     5
                         100
CBEAM 5
                 5
            1
                     6
                         100
                     7
CBEAM 6
                 6
                         100
CBEAM 7
                 7
                     8
                         100
            1
CBEAM 8
            1
                 8
                     9
                         100
```

```
CBEAM 9
              1
                  9
                       10
                            100
CBEAM 10
                   10
                        11
                             100
$ Referenced Material Records
$ Material Record: mat 1
$ Description of Material : Date: 28-May-97
                                          Time: 11:45:28
MAT1
      1
            1.+7
                      .3
$ Nodes of the Entire Model
GRID
      1
                         0.
GRID
      2
                1.
                    0.
                         0.
GRID
      3
                2. 0.
                         0.
GRID
                3. 0.
      4
                         0.
GRID
      5
                4. 0.
                         0.
GRID 6
                5. 0.
                         0.
                6.
GRID
      7
                    0.
                         0.
GRID 8
                7.
                    0.
                         0.
GRID
      9
                8.00000 0.
                           0.
GRID
      10
                9.00000 0.
GRID
       11
                10.
                     0.
                          0.
                     0.
GRID
      100
                 0.
$ Loads for Load Case: subcase_1
SPCADD 2
              10 12
LOAD 2
            1. 1. 1
$ Loads for Load Case: subcase_2
LOAD 4
            1. 1.
$ Loads for Load Case: subcase 3
LOAD 6
            1. 1.
$ Loads for Load Case: subcase_4
                 1.
LOAD 8
$ Displacement Constraints of Load Set: constraint_1
           123456 1
SPC1 10
                        100
$ Displacement Constraints of Load Set : constraint_2
      12
            345 1
                      THRU 11
SPC1
$ Nodal Forces of Load Set : force_1
FORCE 1
             11
                  0
                      2000. 0.
                                      0.
$ Nodal Forces of Load Set : force_2
FORCE 3
            11
                  0
                      4000. 0.
                                      0.
$ Nodal Forces of Load Set: force 3
FORCE 5 11
                  0
                      6000. 0.
$ Nodal Forces of Load Set: force 4
FORCE 7
            11
                  0
                      8000. 0.
                                      0.
$ Referenced Coordinate Frames
ENDDATA 1e925697
```